## iPhone/iPad install

Click on For iPhone/iPad Download

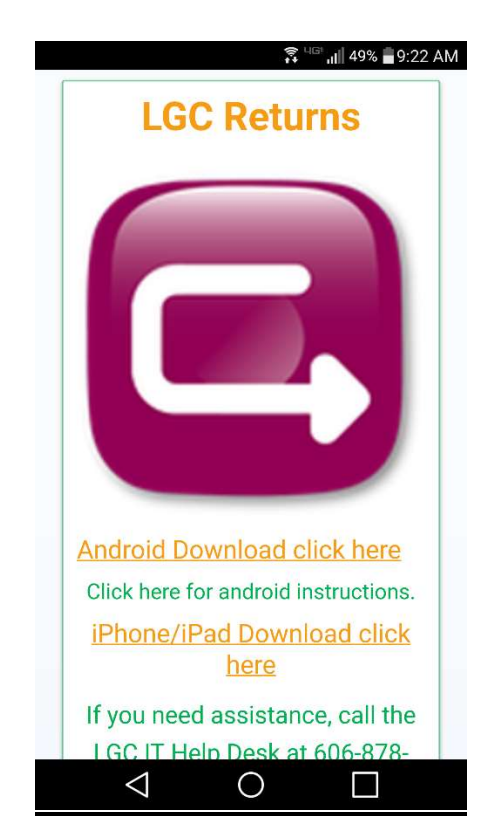

Click the "Install LGC-Returns" Button.

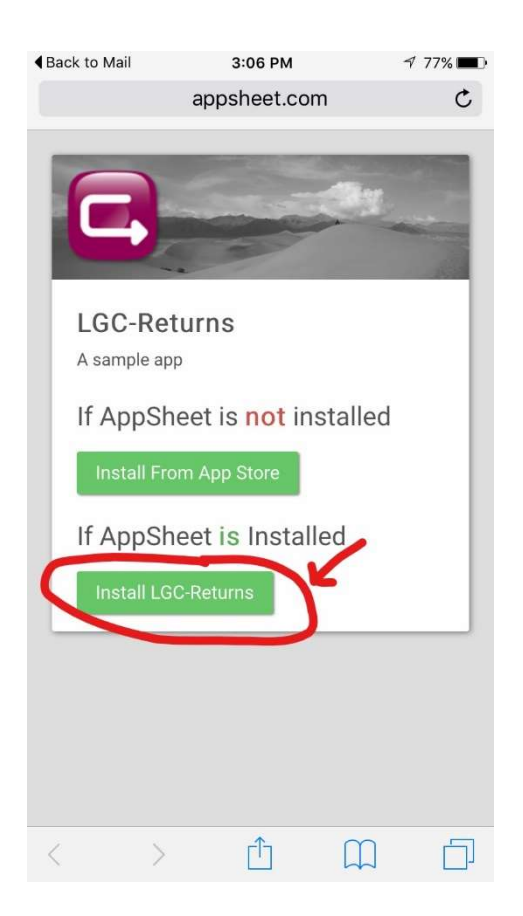

## Click the Box/Arrow button as indicated.

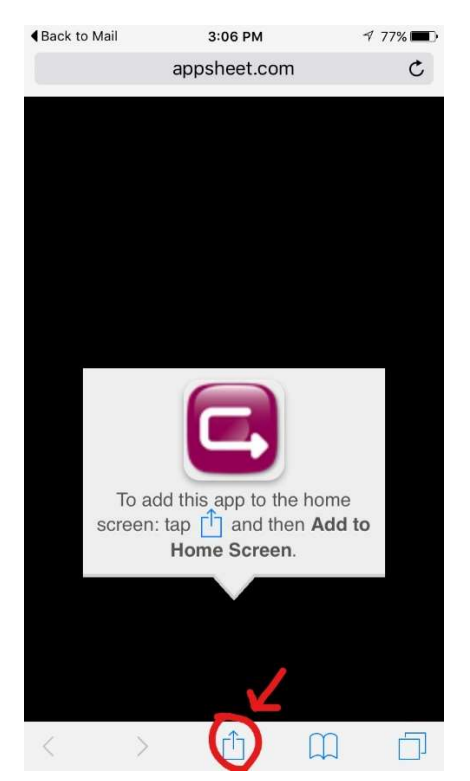

Click the "Add to Home Screen" button

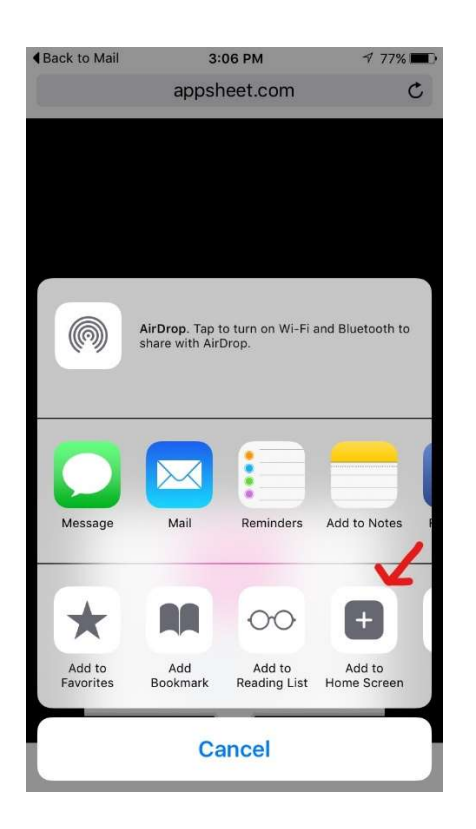

Click the "Add" Button on the top right corner

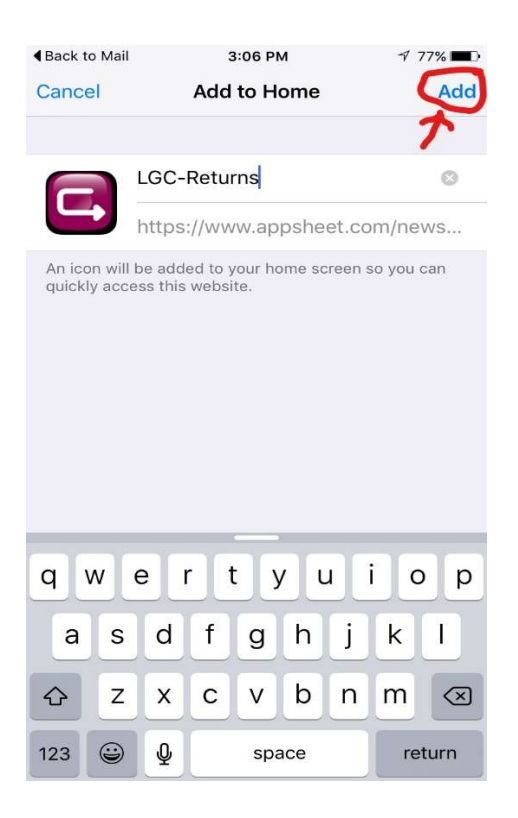

This will create a "LCG-Returns" Icon on your Apple/IOS device's homescreen.

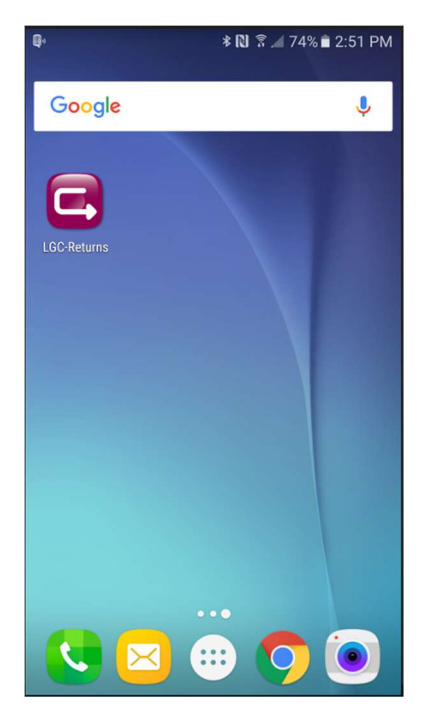